# Process flow for Registering Digital Signature Certificate

To attest and forward claims online, the employers are required to register Digital Signature Certificate (DSC) with EPFO. Digital Signature Certificate of class 2 and class 3 category issued by a licensed Certifying Authority (CA) need to be registered for the purpose.

Please click the Online Transfer Portal (Registration of Digital Signature Certificate) at Homepage of EPFO website or directly entre URL [employerclaimsnew.epfoservices.in](http://www.employerclaimsnew.epfoservices.in/) . Following screen will appear.

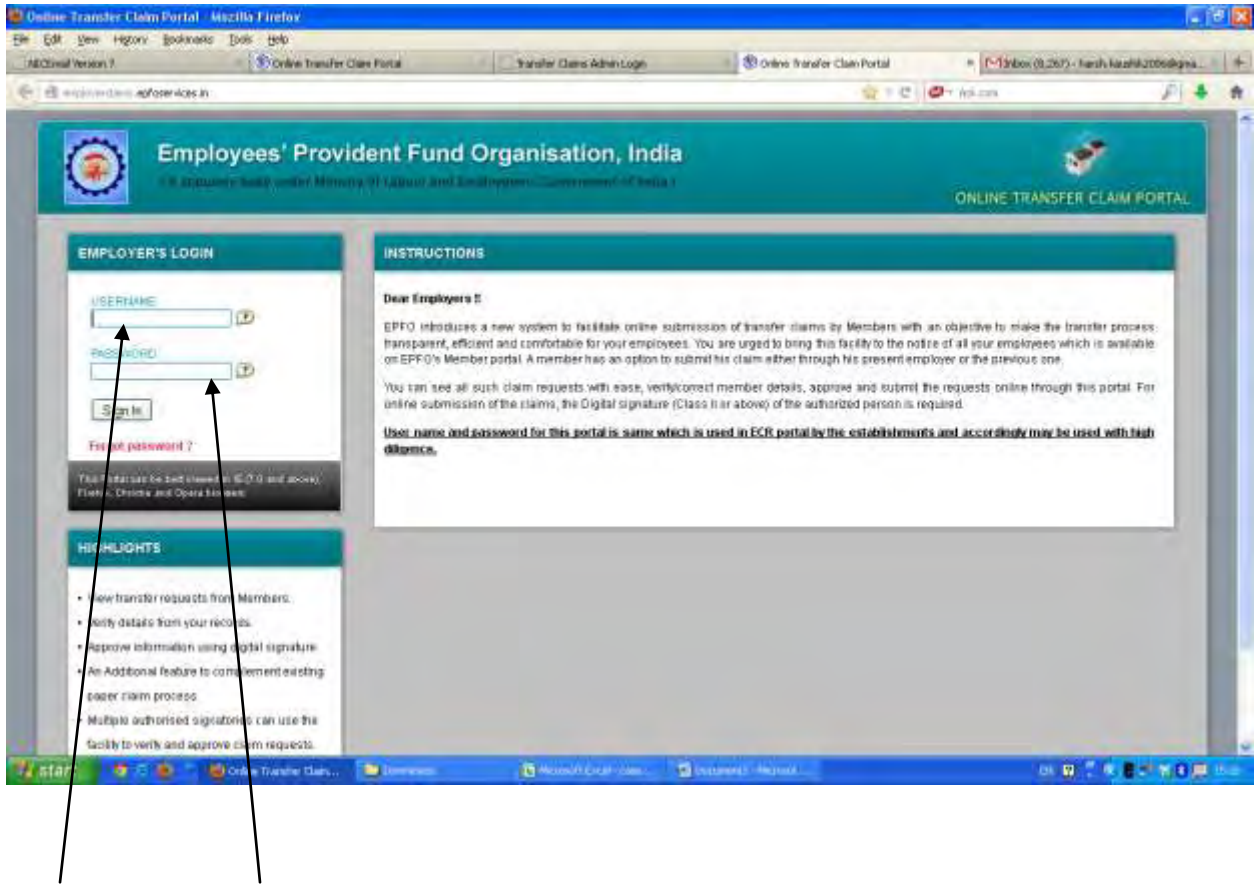

**User name and password for this portal is same as is already being used in ECR Portal by the establishments.** 

#### *(Here it must noted that the details available in the process flow have been entered only for the testing of the application and has been reproduced for demonstration purpose only):*

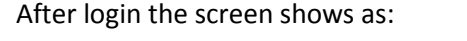

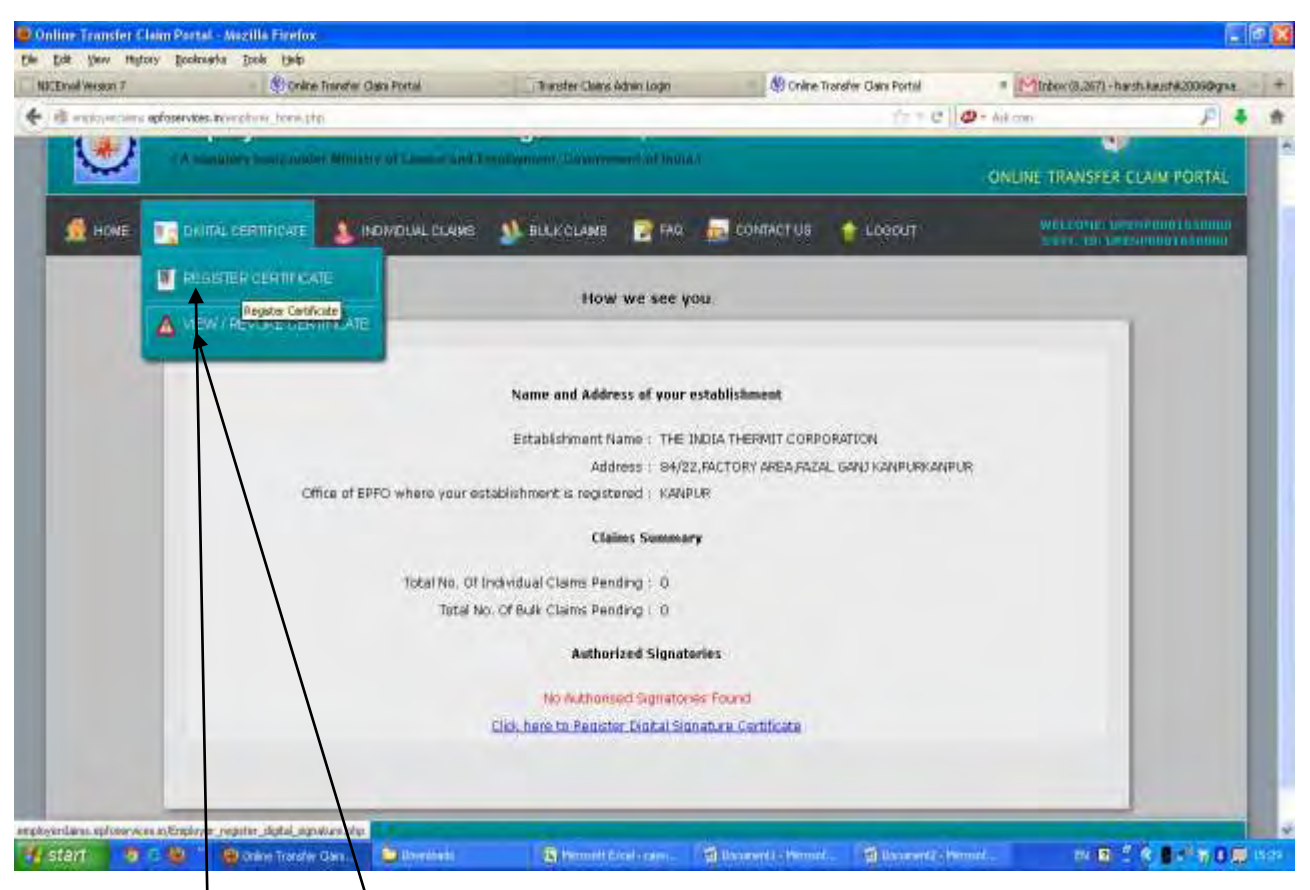

On the menu bar, place cursor on digital certificate. Two options would be displayed.

- **1) Register Certificate**
- **2) View/Revoke Certificate**.

Click on Register Certificate to register the Digital Signature Certificate. When employer clicks on register certificate, following form will appear for capturing basic details of Authorized Signatory.

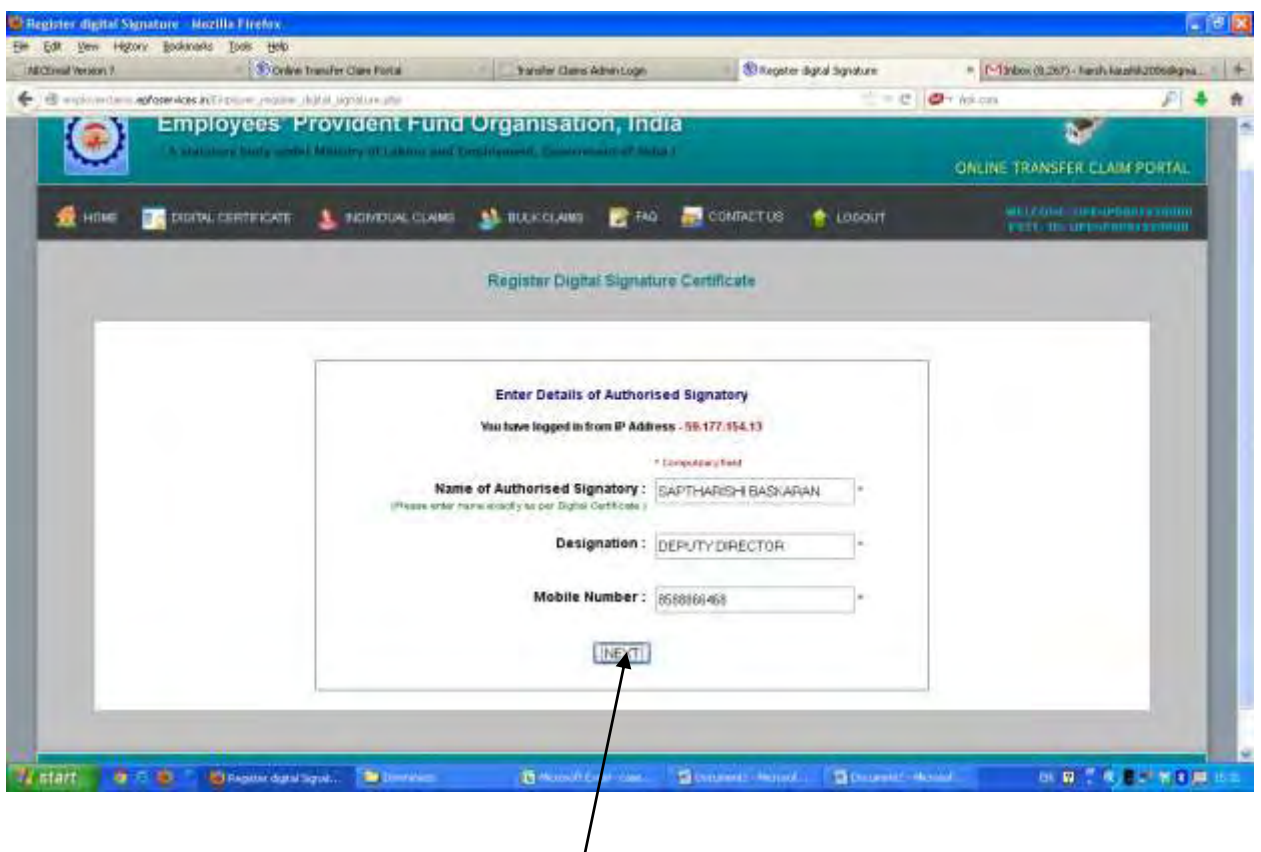

Please fill the relevant information and press NEXT button.

### *NOTE: ALL FIELDS ARE MANDATORY IN ABOVE SCREEN. NAME SHOULD EXACTLY BE SAME AS IN DIGITAL SIGNATURE CERTIFICATE.*

After clicking on NEXT button, the screen will display following types of Digital Signature Certificate. You have to select one type of digital signature certificate, as is available with the authorized signatory.

- 1) Sign with .PFX file
- 2) Sign with your USB token.

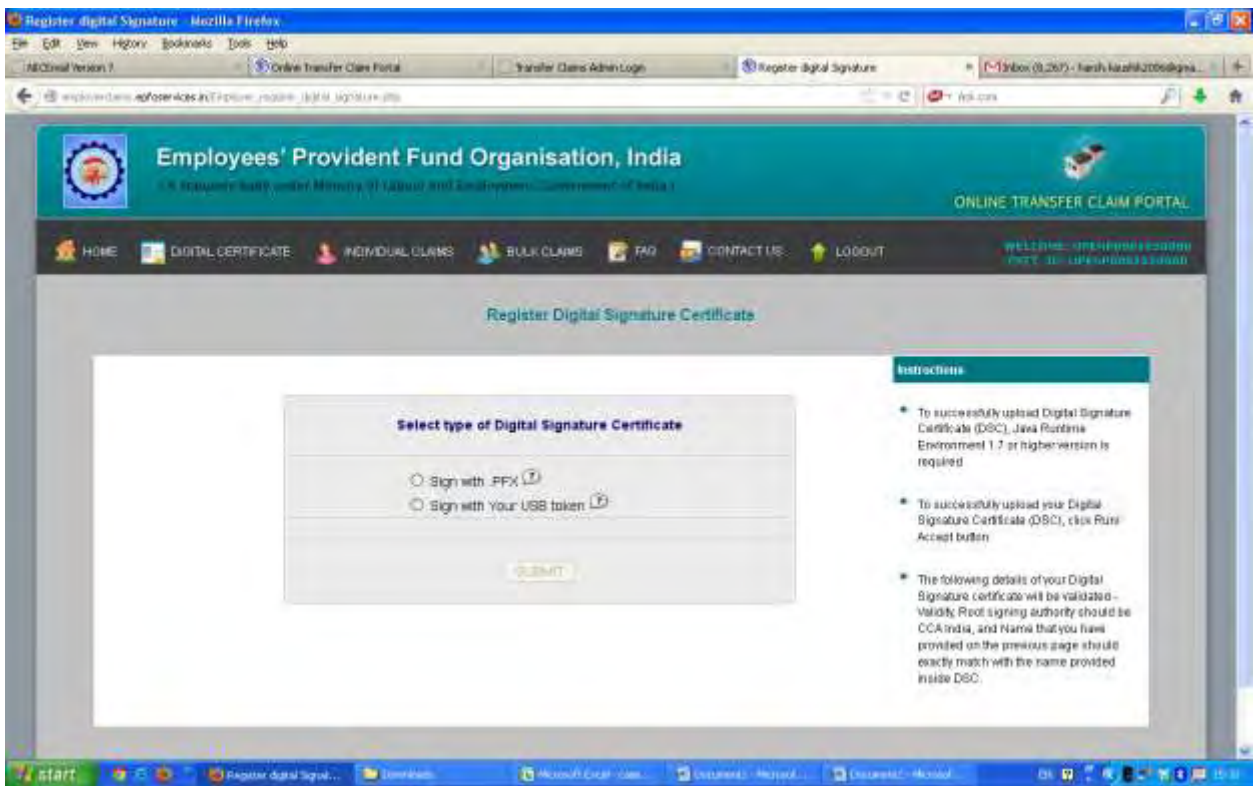

Selecting any one of option, system will load the digital signature. (In this example we have selected "Sign with Your USB token").

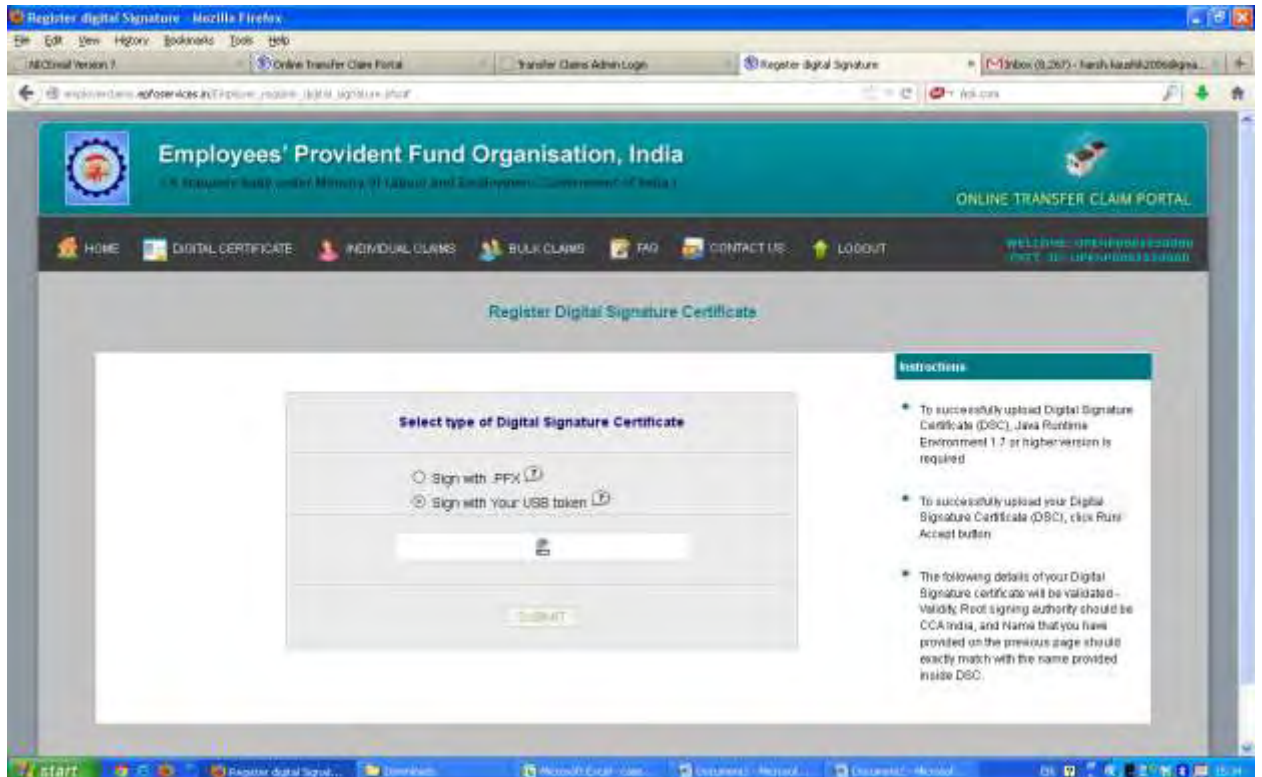

When employer selects one radio button system will run a java applet (Smart CardApplet). It will show a message box "Do you want to run this application"? Click on **run** button.

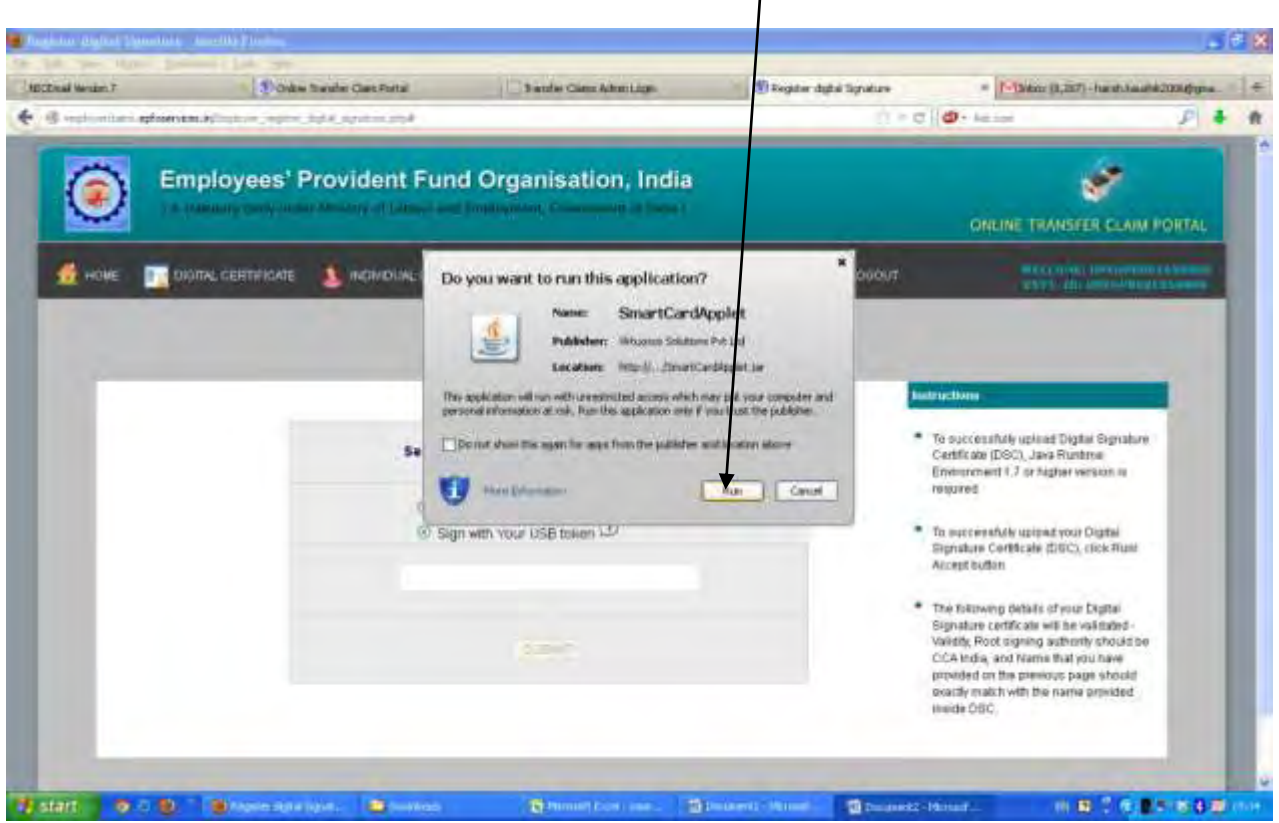

# **Process Flow for handling JAVA Appalet Security Exception Error**

## **Application Error:**

Since java has updated its security feature, if you are using Java 7 update 51 and above, you will get Application Error (security exception) while registering your digital signature, claim attestation and claim verification. Therefore, it is suggested you to use lower version of java (Java 7 update 45 or less). But if you have already updated java to higher version, please follow the solution given below:

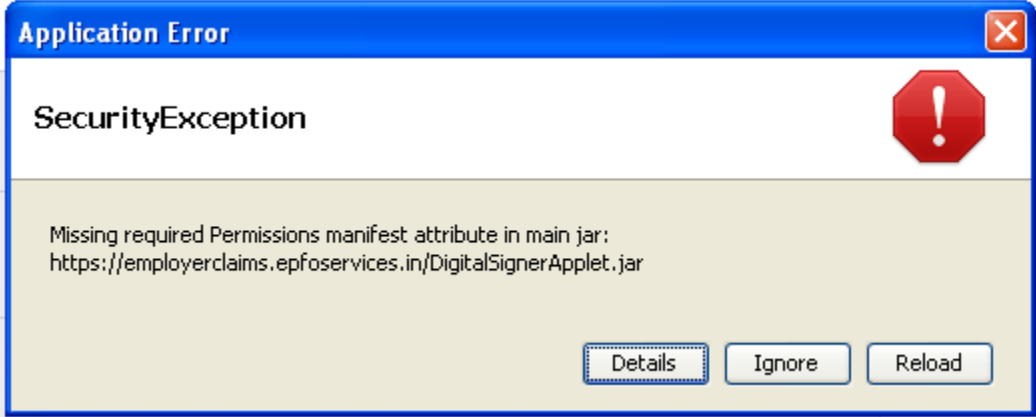

# **Solution:**

- Go to the **Control Panel**  $\rightarrow$  **Java**
- Click on the **Security** tab
- Click on the **Edit Site List** button.

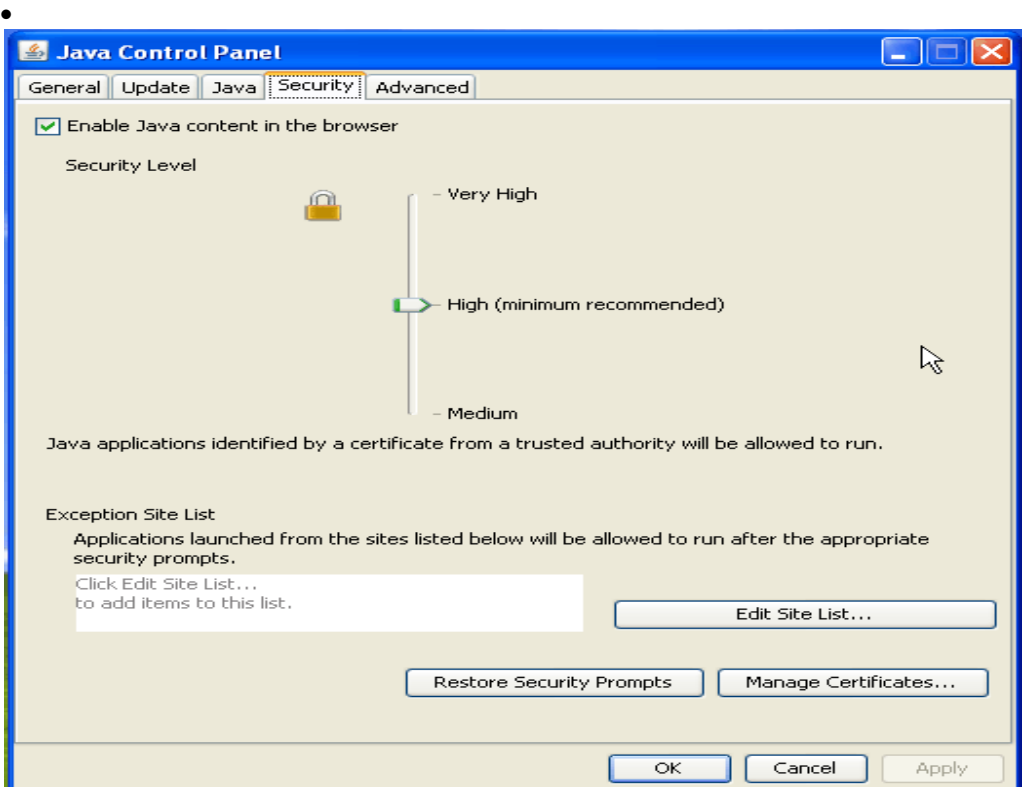

Click the **Add** the following three URLs here :

[https://employerclaims.epfoservices.in/Employer\\_register\\_digital\\_signature.php](https://employerclaims.epfoservices.in/Employer_register_digital_signature.php) [https://employerclaims.epfoservices.in/claim\\_popup\\_attest.php](https://employerclaims.epfoservices.in/claim_popup_attest.php) [https://employerclaims.epfoservices.in/claim\\_popup\\_verification.php](https://employerclaims.epfoservices.in/claim_popup_verification.php)

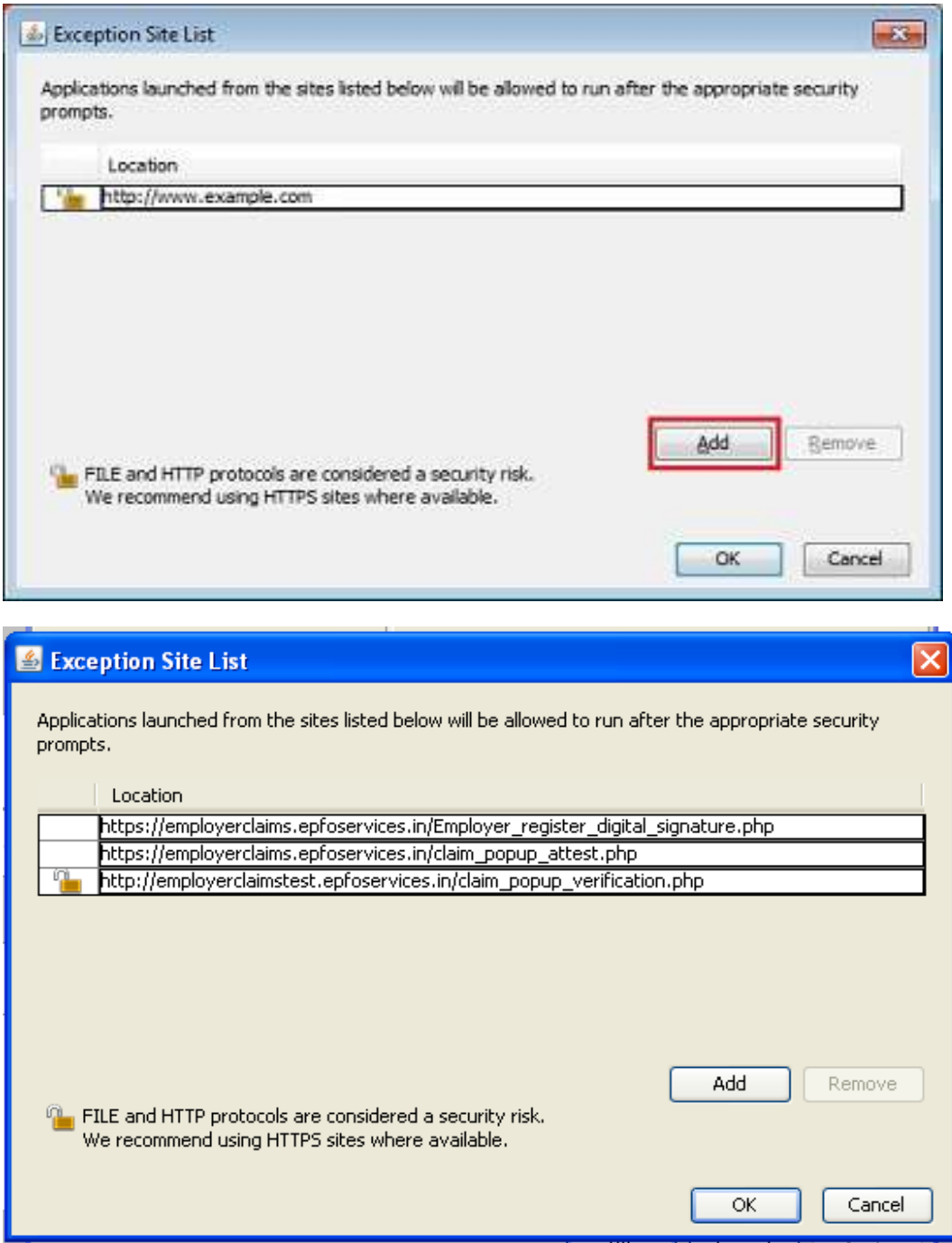

- Click **OK** to save the URL that you entered.
- Click **Continue** on the Security Warning dialog.

### **Edit a URL**

- Double click the URL that you want to edit in the Exception Site List window.
- Make change to the URL.
- Click **OK** to save the changes.

![](_page_7_Picture_21.jpeg)

After clicking on any one of radio button of the options, the button "**Select Your USB TOKEN Certificate**" or "**Select Your .PFX file Certificate**" will be enabled depending on which option (USB Token/.PFX) has been selected. Please click on this button. After clicking this button a message box containing name of the digital signature holder will appear.

Please select the name of Authorized signatory having DSC from message box and press "**Select this Certificate"** button.

![](_page_8_Picture_1.jpeg)

![](_page_9_Picture_10.jpeg)

Select your USB Token Certificate it will show a dialog box "**Enter Pin**". Enter PIN and click on OK Button.

![](_page_10_Picture_13.jpeg)

It will display a message box **"Certificate selected successfully. Click Submit button to continue".** Click on **OK** button.

![](_page_11_Picture_7.jpeg)

Click on **SUBMIT** button.

![](_page_11_Picture_8.jpeg)

If certificate is successfully generated it will show a message **"Digital Signature Generated successfully"** and a letter in pdf format will be available on screen. Please print the letter and send the duly signed letter to your respective EPFO office. The EPFO office will approve the Digital Signature Certificate (DSC) on the basis of signature available in EPFO office. After that you will be authorized to forward transfer claims online.

#### *IMPORTANT : It is reiterated that the details available in the process flow have been entered only for the testing of the application and has been reproduced for demonstration purpose only*